# Electric and Gas Service Requirements Features Guide

For your convenience, the following guide provides you with steps to help you to navigate our new site and use the updated features. You can view the section you wish to review by holding the control (CTRL) key on your keyboard and clicking the underlined hyperlink.

### **Mac users, please note:**

Download full PDF, the navigation feaured in this guide may not be compatible with all browsers.

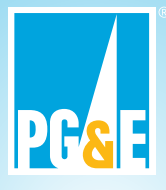

### <span id="page-1-0"></span>**Overview**

Go to [www.pge.com/greenbook/](http://www.pge.com/greenbook/) to download the Electric and Gas Service Requirements for Building and Renovation Services.

The Electric and Gas Service Requirements now includes:

- [Expandable Table of Contents](#page-2-0) with hyperlinks to specific subsections
- [Search Capabilities](#page-5-0) updated
- [Popular Topics](#page-7-0) that helps users easily find what they are looking for with the use of hyperlinks

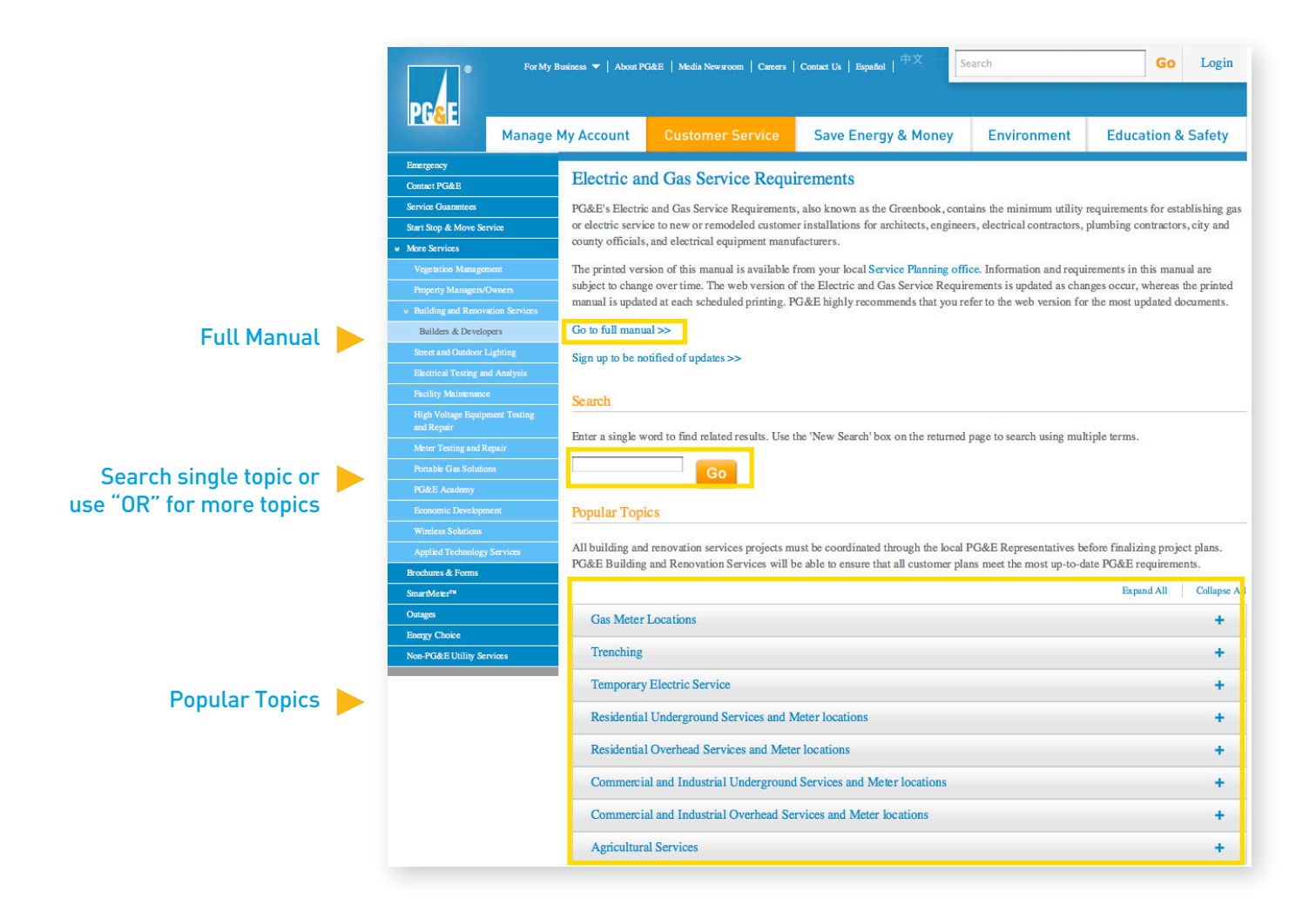

### <span id="page-2-0"></span>Expandable Table of Contents

Allows for faster searches and easier to find topics

[Return to first page](#page-1-0)

To ensure information is easily accessible for users, an expandable Table of Contents with a hyperlink to information was added.

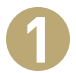

Click on Go to full manual to see the entire contents of manual. Here, you will be able to search by topic\*.

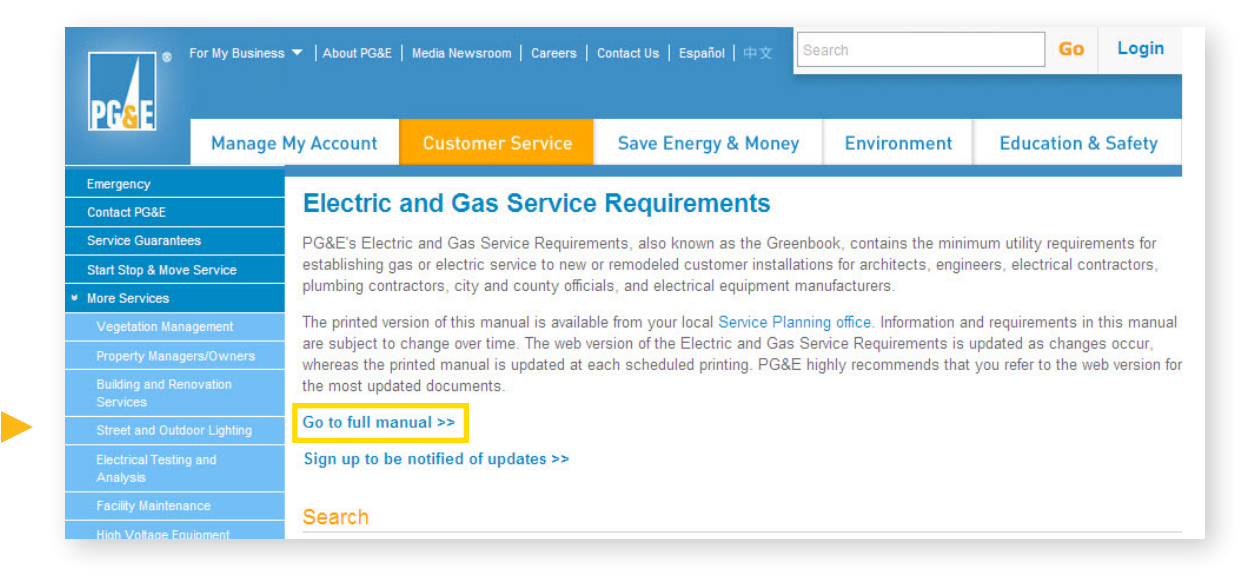

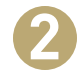

Click on the topic header (in blue) that you want to review, or click on the + on the right side of the topics to show the detailed table of contents for that section.

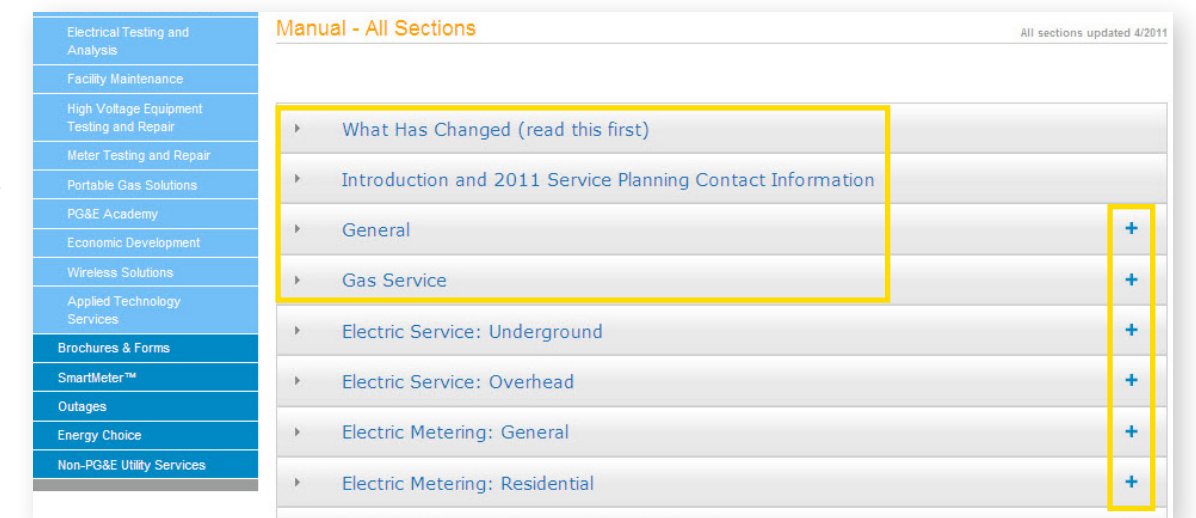

\*Once within the full manual, you have the option of downloading the full manual in a PDF version, or you can click on a topic of interest to view the information. Additional search capabilities will be discussed in the next section: Search Capabilities

 $\blacktriangleright$ 

**3** Below the main topic (example: Gas Service) sections are listed numerically, also in blue (example: 2.2 Procedures for Establishing Gas Service).

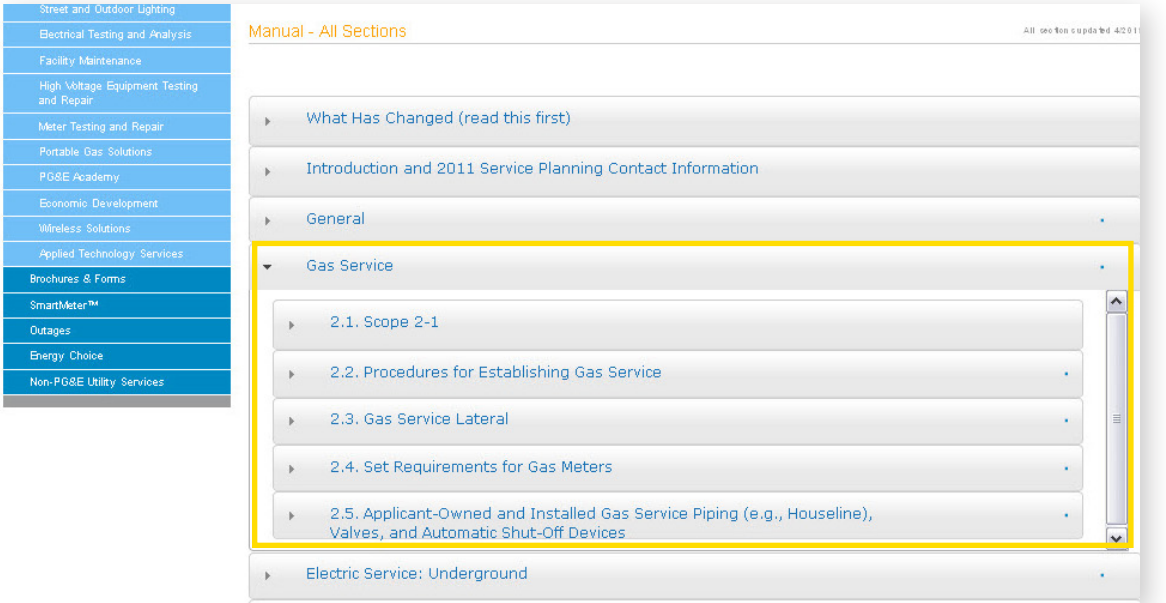

**4** Click on the section that you are interested in to view an expanded table of contents (example: 2.2.1 Establishing New Gas Service). You will notice that these content headers are black, rather than the previously identified blue. However, you may still click on the section number hyperlink to open up a PDF of the document.

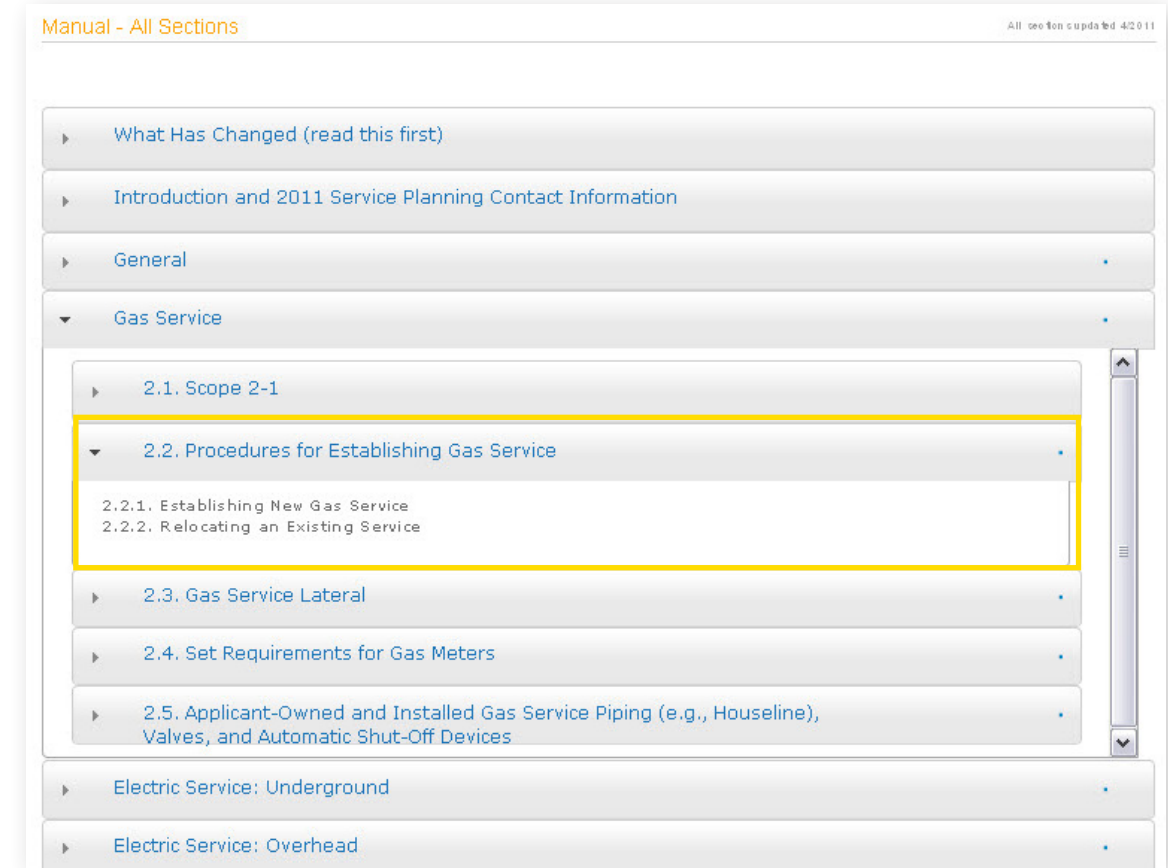

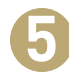

**5** Once the PDF opens with the content, you can scroll down to the bottom center of the page where a toolbar will allow you to complete tasks such as Saving, Printing, and Scrolling through the document.

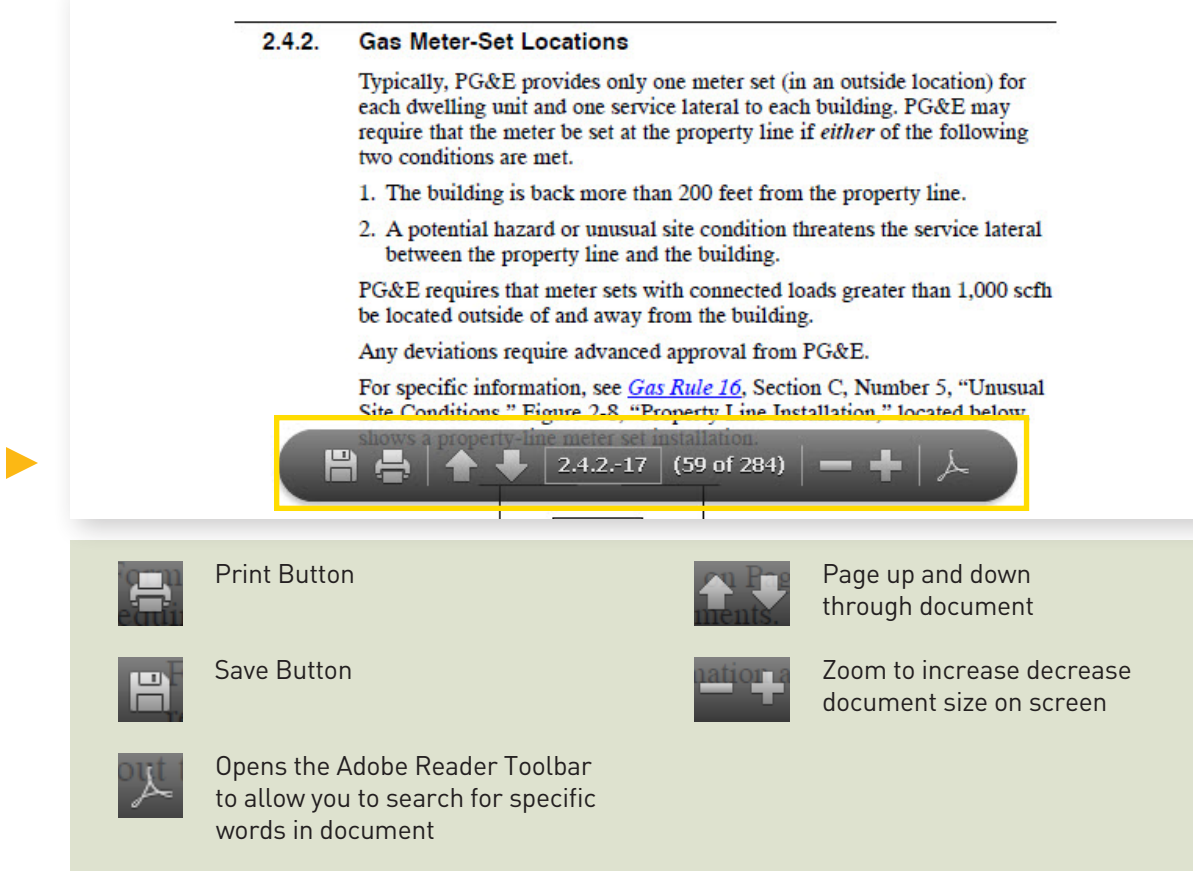

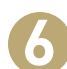

If the Adobe Toolbar is opened to allow you to search, you can click the box with the arrows **6** to return to the original PDF format.

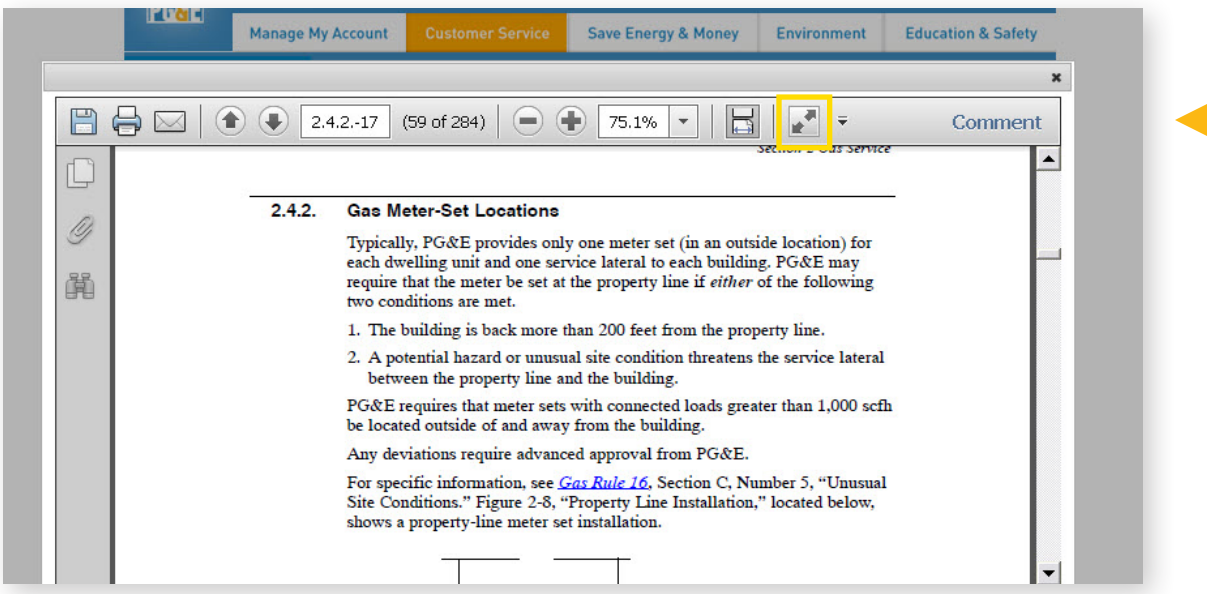

[Return to first page](#page-1-0)

<span id="page-5-0"></span>You can now search with a single word to find topics of interest, or search for multiple words using the "OR" feature in the main search field. Once the PDF is open you can search for phrases in your search criteria.

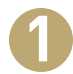

"OR" search criteria: For example, if you want to find information on "new" or "remodeled"—you can type the search "new remodeled" from the main page. You do not need to include the word "or" in your search.

Click Go to begin search.

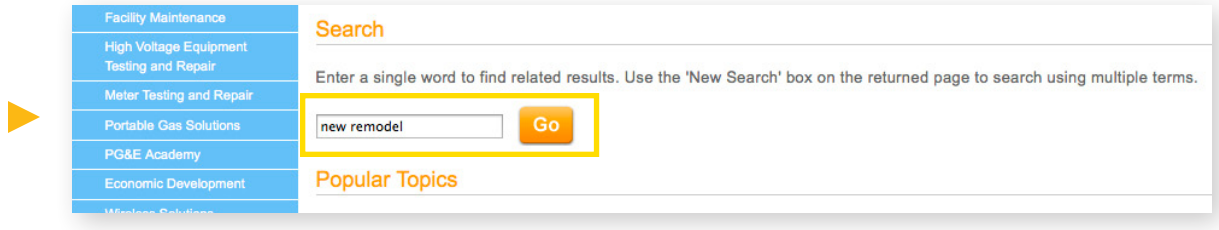

**2** A new window will open and show you your search results. There are several options to help you navigate your search

- You can also click on New Search to begin a new search within the PDF
- The New Search function allows you to search for phrases such as "electric conduit" or "meter location"
- You may also search by whole word, case sensitive, comments, or bookmark criteria

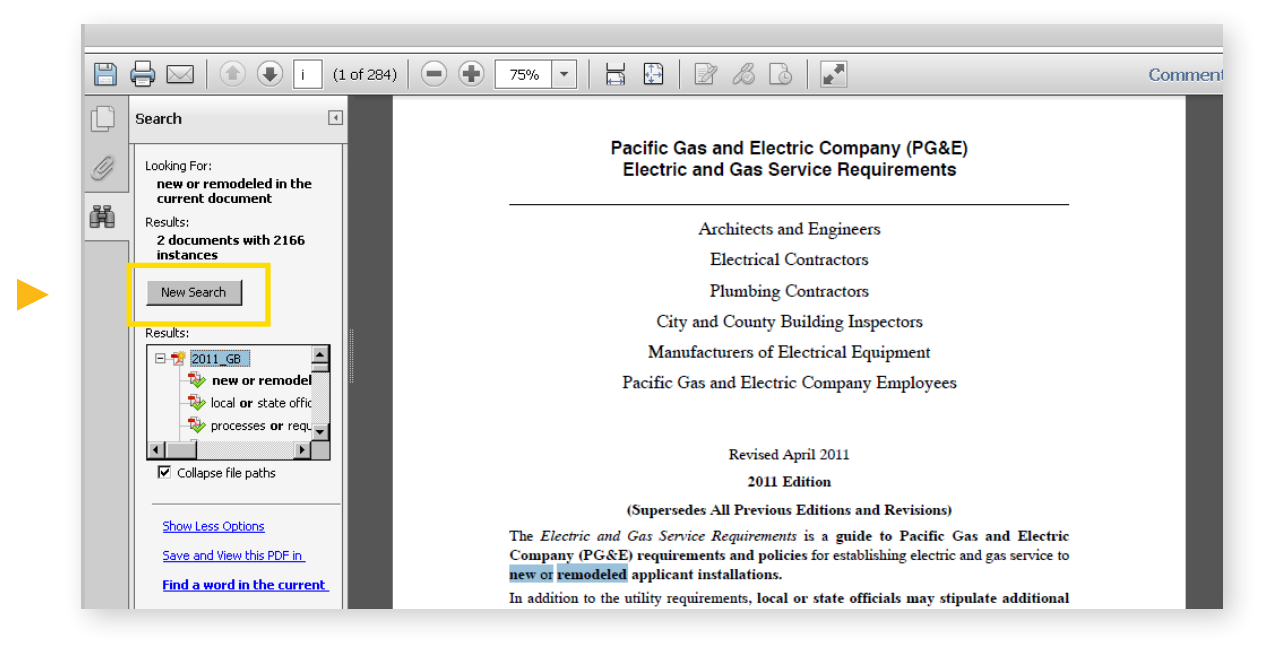

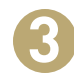

**3** Click on links to take you to that section of the document. Hyperlinks allow you to show fewer options and save the file into a PDF version. For more search capabilities, a hyperlink is also available to search for specific words within the current document

Follow the symbols to simplify your needs. Save, Print and Search is available. Search document using the thumbnails, or use the binoculars to open and close search window.

- Roll over the symbol with your cursor to identify the function
- Share files as an email attachment

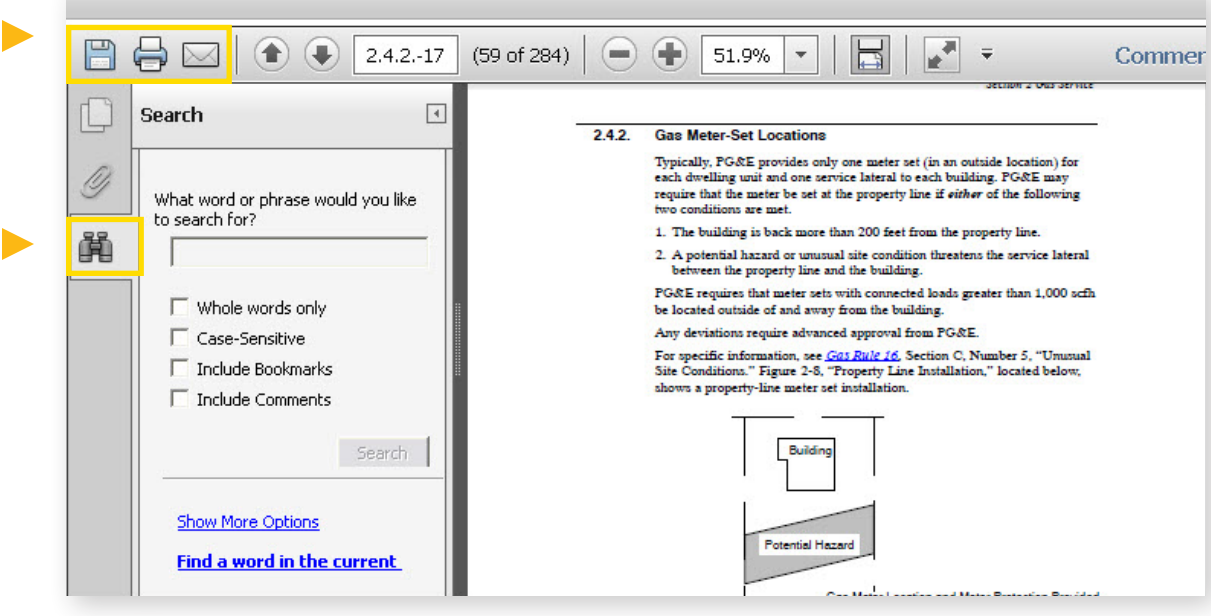

## <span id="page-7-0"></span>Popular Topics:

Take the guesswork out of your search

[Return to first page](#page-1-0) 

Expand All Collapse All

On the Home Page, just below the Search feature, you will find Popular Topics. This feature helps users easily find what they are searching for by providing links to topics that have been frequently searched.

Use the Collapse All or Expand All buttons to customize your screen for your needs.

#### **Popular Topics**

All building and renovation services projects must be coordinated through the local PG&E Representatives before finalizing project plans. PG&E Building and Renovation Services will be able to ensure that all customer plans meet the most up-to-date PG&E requirements.

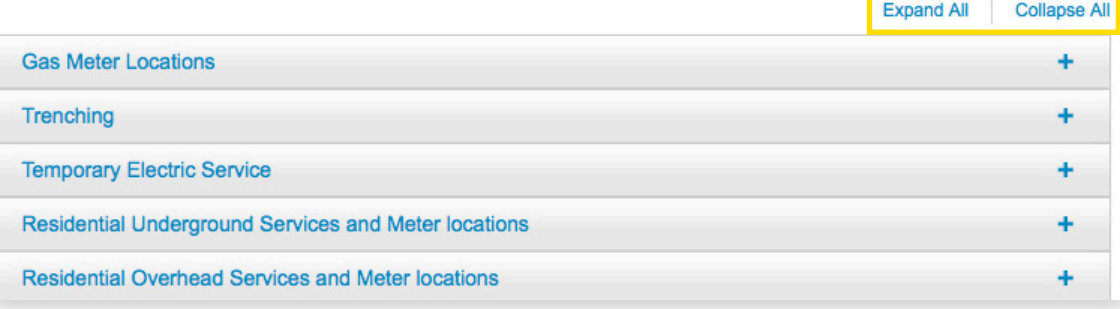

**2** Click on topic name (in blue) to view information.

#### **Popular Topics**

All building and renovation services projects must be coordinated through the local PG&E Representatives before finalizing project plans. PG&E Building and Renovation Services will be able to ensure that all customer plans meet the most up-to-date PG&E requirements.

| <b>Gas Meter Locations</b>                                                |  |
|---------------------------------------------------------------------------|--|
| <b>Trenching</b>                                                          |  |
| <b>Temporary Electric Service</b>                                         |  |
| <b>Residential Underground Services and Meter locations</b>               |  |
| <b>Residential Overhead Services and Meter locations</b>                  |  |
| <b>Commercial and Industrial Underground Services and Meter locations</b> |  |
| <b>Commercial and Industrial Overhead Services and Meter locations</b>    |  |

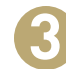

**3** Click on the + or – sign to expand and collapse individual topics to see all the subtopics within the main.

• Each subsection is another hyperlink

### Popular Topics

All building and renovation services projects must be coordinated through the local PG&E Representatives before finalizing project plans. PG&E Building and Renovation Services will be able to ensure that all customer plans meet the most up-to-date PG&E requirements.

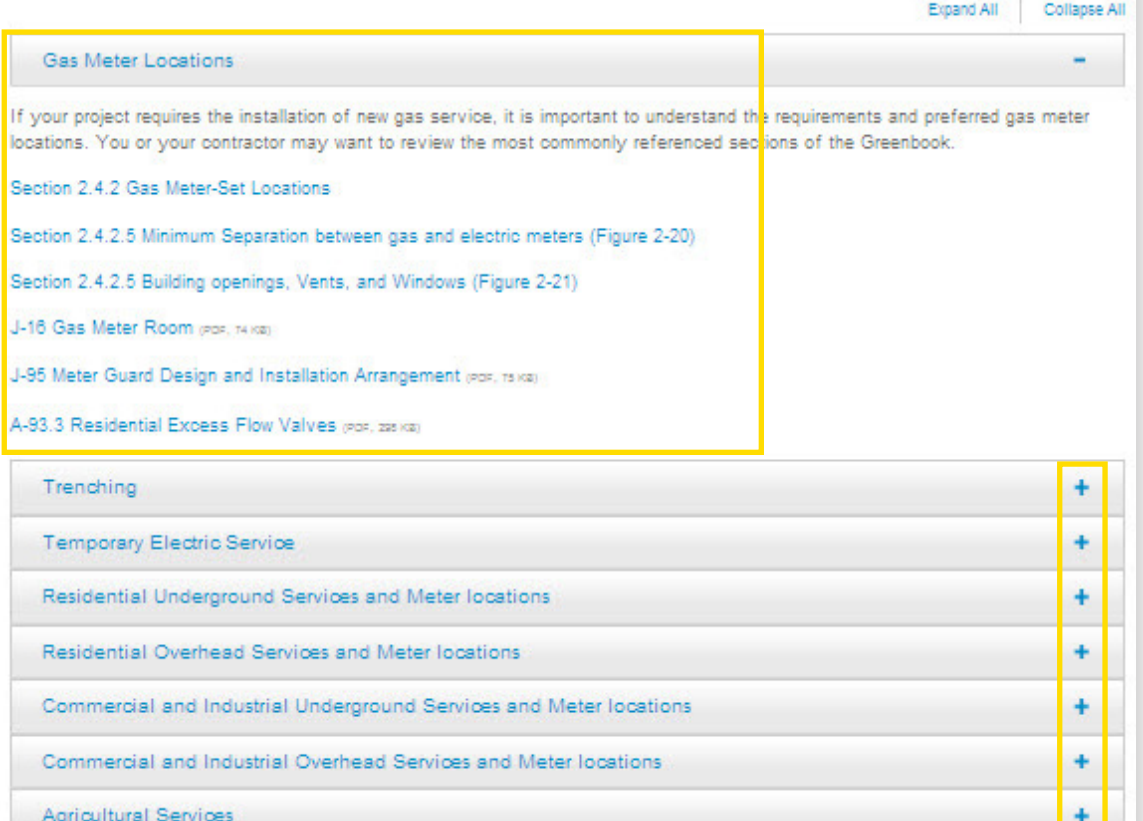

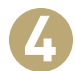

Click on the subsection hyperlink and a new window will take you directly to the specific section. **4** 

Section 2 Gas Service

#### $2.4.2.$ **Gas Meter-Set Locations**

Typically, PG&E provides only one meter set (in an outside location) for each dwelling unit and one service lateral to each building. PG&E may require that the meter be set at the property line if *either* of the following two conditions are met.

- 1. The building is back more than 200 feet from the property line.
- 2. A potential hazard or unusual site condition threatens the service lateral between the property line and the building.

PG&E requires that meter sets with connected loads greater than 1,000 scfh be located outside of and away from the building.

Any deviations require advanced approval from PG&E.

For specific information, see  $\underline{Gas\ Rule\ 16},$  Section C, Number 5, "Unusual Site Conditions." Figure 2-8, "Property Line Installation," located below, shows a property-line meter set installation.